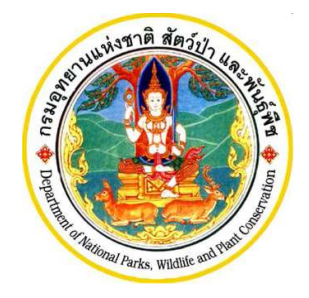

เอกสารประกอบการอบรมการใชงานโปรแกรม ระบบการขออนุญาตน้ำเข้า ส่งออก และนำผ่านซึ่งสัตว์ป่า ตามอนุสัญญาไซเตสแบบไรเอกสาร (e-Form) สำหรับผูประกอบการ

โครงการพัฒนาระบบแลกเปลี่ยนขอมูลคำขออนุญาตอิเล็กทรอนิกส และ ระบบการชำระเงินทางอิเล็กทรอนิกส์ (e-Payment) ผ่านระบบ NSW และเพิ่มประสิทธิภาพระบบรับเงินกลางใหรองรับการชำระเงินแบบดิจิทัล (e-Payment)

> กรมอุทยานแห่งชาติ สัตว์ป่า และพันธุ์พืช **ุ**  $\mathbf{\hat{a}}$

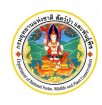

โครงการพัฒนาระบบแลกเปลี่ยนขอมูลคำขออนุญาตอิเล็กทรอนิกส และระบบการชำระเงินทางอิเล็กทรอนิกส (e-Payment) ผานระบบ NSW และเพิ่มประสิทธิภาพระบบรับเงินกลางใหรองรับการชำระเงินแบบดิจิทัล (e-Payment) กรมอุทยานแหงชาติ สัตวปา และพันธุพืช

## คำนำ

คู่มือการใช้งานโปรแกรมฉบับนี้จัดทำขึ้นเพื่ออธิบายการทำงานการลงทะเบียนเพื่อใช้งานระบบการขออนุญาตนำเข้า สงออก และนำผานซึ่งสัตวปาตามอนุสัญญาไซเตส

ซึ่งผู้จัดทำหวังเป็นอย่างยิ่งว่าคู่มือการใช้งานโปรแกรมระบบงานฉบับนี้ จะช่วยให้ผู้ใช้ได้รับประโยชน์ และสามารถใช้ ระบบงานไดอยางมีประสิทธิภาพสูงสุด

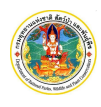

โครงการพัฒนาระบบแลกเปลี่ยนขอมูลคำขออนุญาตอิเล็กทรอนิกส และระบบการชำระเงินทางอิเล็กทรอนิกส (e-Payment) ผานระบบ NSW และเพิ่มประสิทธิภาพระบบรับเงินกลางใหรองรับการชำระเงินแบบดิจิทัล (e-Payment) กรมอุทยานแหงชาติ สัตวปา และพันธุพืช

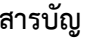

1. การลงทะเบียนเพื่อใชงาน ....................................................................................................................... 3

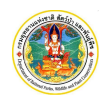

โครงการพัฒนาระบบแลกเปลี่ยนข้อมูลคำขออนุญาตอิเล็กทรอนิกส์ และระบบการชำระเงินทางอิเล็กทรอนิกส์ (e-Payment) ผ่านระบบ NSW และเพิ่มประสิทธิภาพระบบรับเงินกลางให้รองรับการชำระเงินแบบดิจิทัล (e-Payment) กรมอุทยานแหงชาติ สัตวปา และพันธุพืช

## 1. การลงทะเบียนเพื่อใช้งาน

ก่อนที่ผู้ประกอบการจะสามารถเข้าใช้งานระบบการขออนุญาตนำเข้า ส่งออก และนำผ่านซึ่งสัตว์ป่าตามอนุสัญญา ไซเสสได้ จะต้องทำการลงทะเบียนผู้ใช้งานก่อน โดยมีขั้นตอนการลงทะเบียน ดังนี้

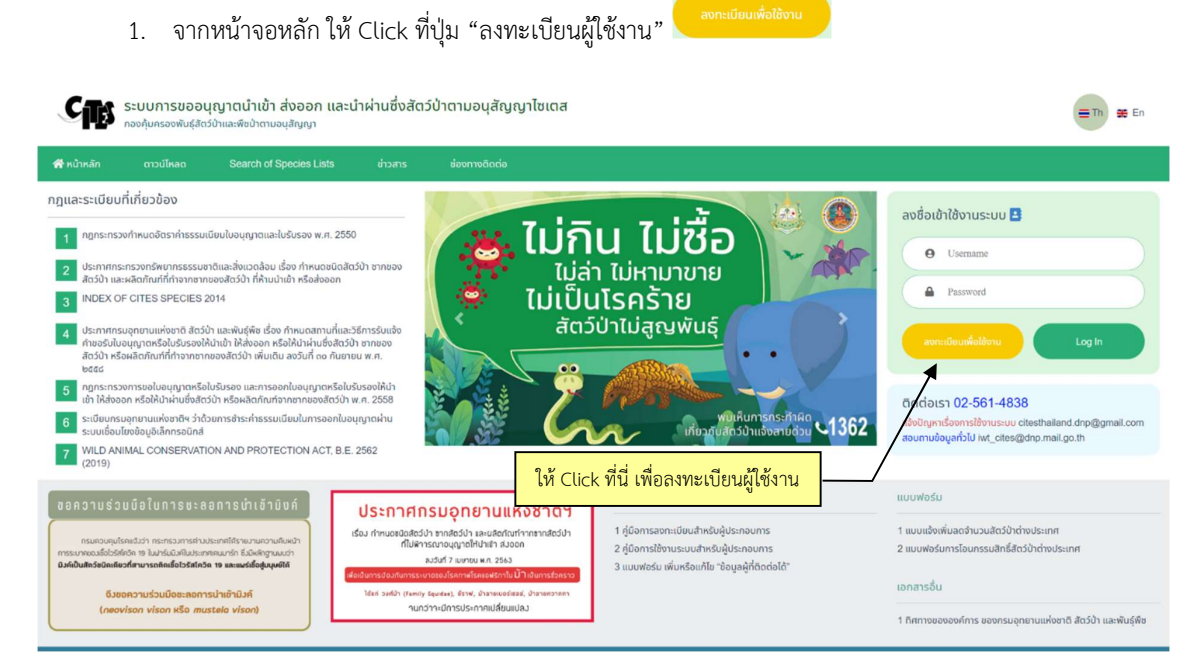

2. หลังจาก Click ที่ปุ่ม "ลงทะเบียนผู้ใช้งาน" หน้าจอข้อตกลงการใช้งานจะปรากฏ ดังภาพ

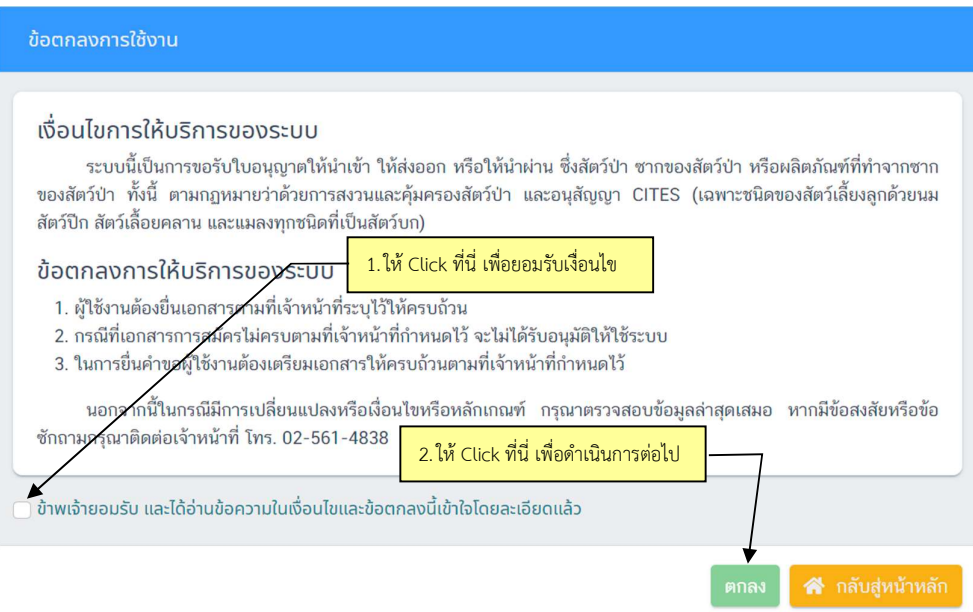

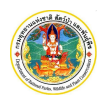

โครงการพัฒนาระบบแลกเปลี่ยนข้อมูลคำขออนุญาตอิเล็กทรอนิกส์ และระบบการชำระเงินทางอิเล็กทรอนิกส์ (e-Payment) ผา นระบบ NSW และเพิ่มประสิทธิภาพระบบรับเงินกลางใหรองรับการชำระเงินแบบดิจิทัล (e-Payment) กรมอุทยานแหงชาติ สัตวปา และพันธุพืช

จากภาพ ให้ Click ที่กล่องสี่เหลี่ยมหน้าข้อความ "ข้าเจ้ายอมรับ..." แล้วให้ Click ที่ปุ่ม "ตกลง" <sup>ตกลง</sup>

3. เมื่อยอมรับเงื่อนไขแล้ว ระบบจะให้ใส่อีเมล เพื่อส่ง One Time Password (OTP) ให้ทางอีเมล ดังภาพ

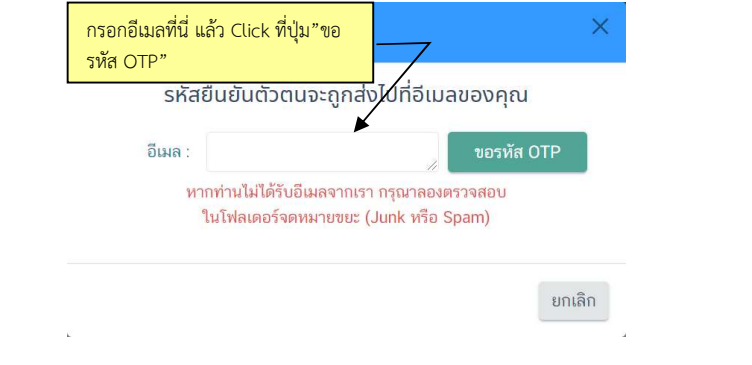

4. จากภาพ เมื่อใส่อีเมลและ Click ที่ปุ่ม "ขอรหัส OTP" L <sup>ขอรหัส OTP</sup> แล้ว ให้เปิดอีเมลตามที่แจ้งแล้วนำรหัส OTP ที่ไดจากอีเมลมาใสในหนาจอตามภาพ

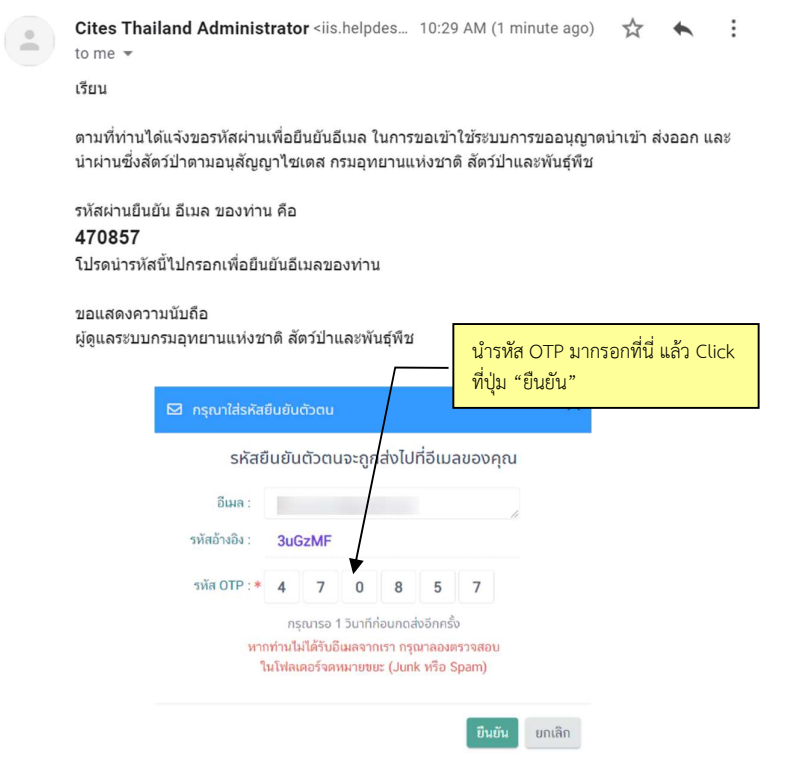

จากภาพ เมื่อใส่รหัส OTP แล้วให้ Click ที่ปุ่ม "ยืนยัน" <sup>ยืนชน</sup> โปรแกรมจะเปิดหน้าจอให้กรอกรายละเอียด ของผูลงทะเบียน ดังภาพ

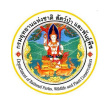

โครงการพัฒนาระบบแลกเปลี่ยนข้อมูลคำขออนุญาตอิเล็กทรอนิกส์ และระบบการชำระเงินทางอิเล็กทรอนิกส์ (e-Payment) ผา นระบบ NSW และเพิ่มประสิทธิภาพระบบรับเงินกลางใหรองรับการชำระเงินแบบดิจิทัล (e-Payment) กรมอุทยานแหงชาติ สัตวปา และพันธุพืช

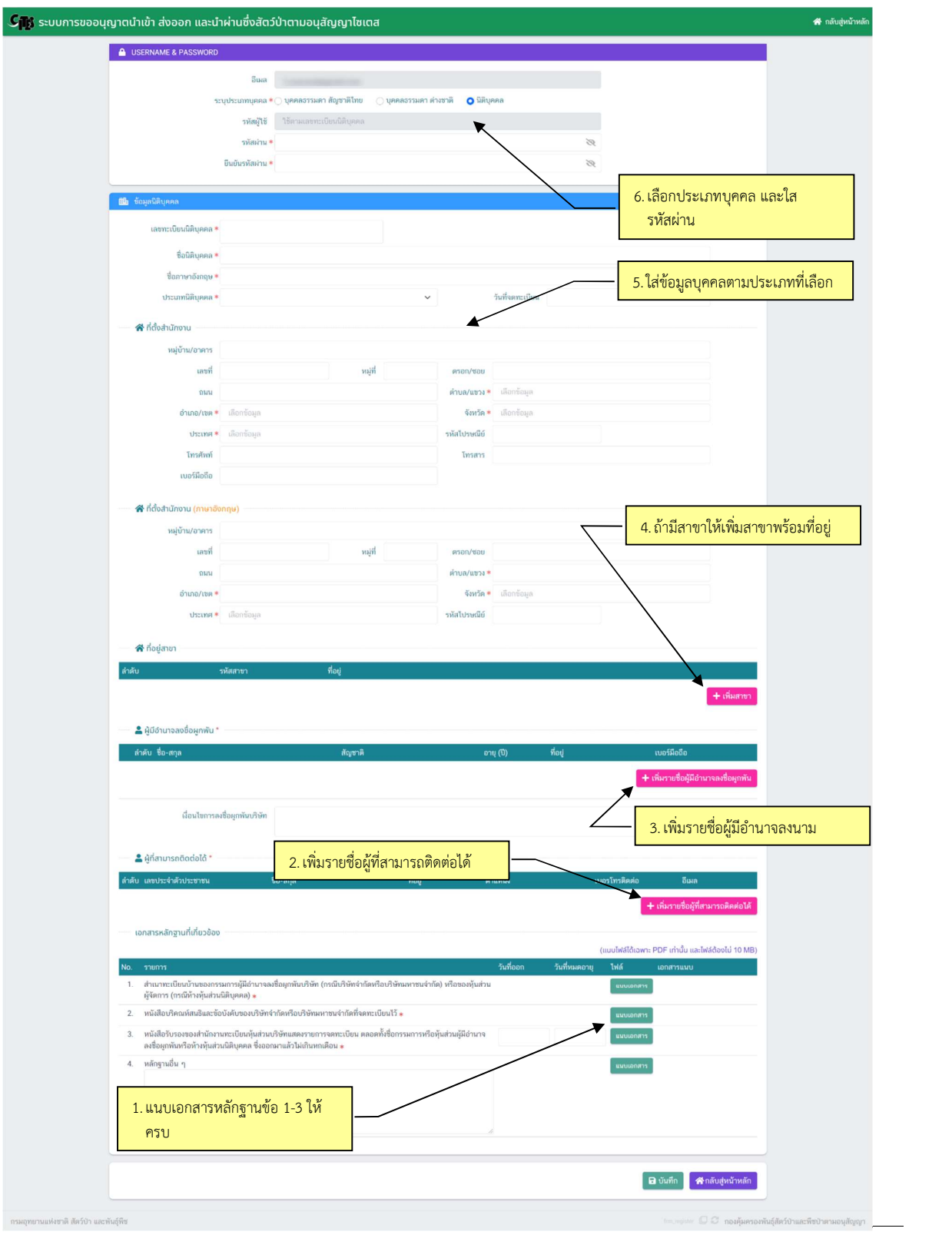

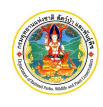

โครงการพัฒนาระบบแลกเปลี่ยนขอมูลคำขออนุญาตอิเล็กทรอนิกส และระบบการชำระเงินทางอิเล็กทรอนิกส (e-Payment) ผานระบบ NSW และเพิ่มประสิทธิภาพระบบรับเงินกลางใหรองรับการชำระเงินแบบดิจิทัล (e-Payment) กรมอุทยานแหงชาติ สัตวปา และพันธุพืช

5. จากภาพ เลือกประเภทบุคคล ใส่รหัสผ่าน และยืนยันรหัสผ่าน พร้อมรายละเอียดต่าง ๆ ของบุคคลที่สมัคร หลังจากนั้นให้ Click ที่ปุ่ม "บันทึก" <mark> <sup>อ บันทึก </mark> หลังจากนั้นให้ Click ที่ปุ่ม "ตรวจสอบความถูกต้อง"</mark></sup> โปรแกรมจะแสดงแบบลงทะเบียนผูประกอบการ ดังภาพ

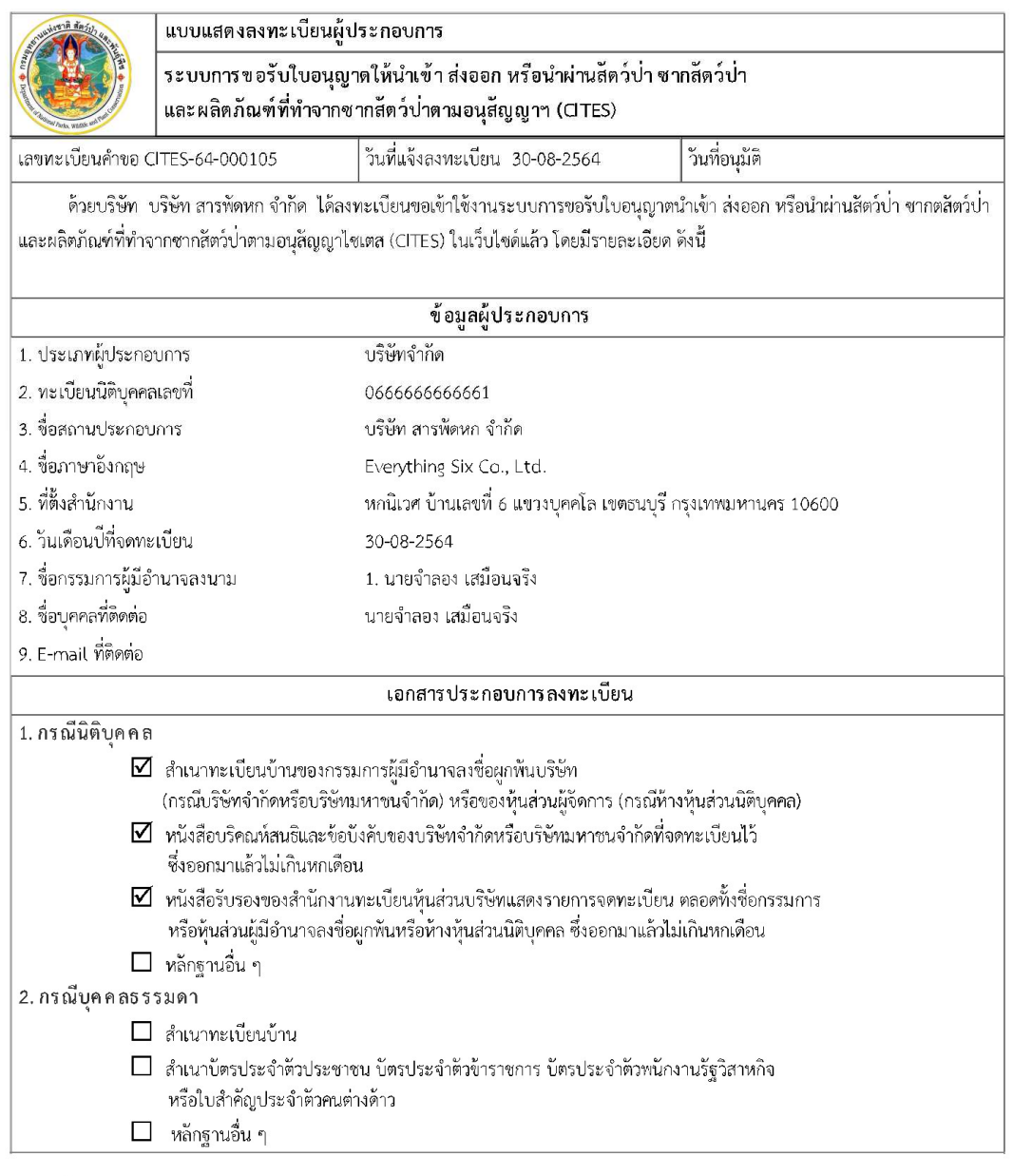

เลขทะเบียนคำขอ : CITES-64-000105 รห้สอ้างอิง OTP : mZP5EQ อีเมล  $\overline{1}$ 

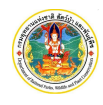

โครงการพัฒนาระบบแลกเปลี่ยนข้อมูลคำขออนุญาตอิเล็กทรอนิกส์ และระบบการชำระเงินทางอิเล็กทรอนิกส์ (e-Payment) ผา นระบบ NSW และเพิ่มประสิทธิภาพระบบรับเงินกลางใหรองรับการชำระเงินแบบดิจิทัล (e-Payment) กรมอุทยานแหงชาติ สัตวปา และพันธุพืช

6. ขั้นตอนต่อไป ถ้าข้อมูลที่ปรากฏไม่ถูกต้อง สามารถแก้ไขได้โดย Click ที่ปุ่ม "แก้ไข" <mark> <sup>… แก</sup>้ไข</mark> แต่ถ้าข้อมูลที่ ปรากฏถูกต้องแล้วให้ Click ที่ปุ่ม "ยืนยันส่ง" <mark><sup>อินยันสง – โ</mark>ดยระบบจะให้ยืนยันอีกครั้ง ให้ Click ที่ปุ่ม</mark></sup> "ยืนยัน" <sup>ยืนยัน</sup> จะปรากฏหน้าจอดังภาพ

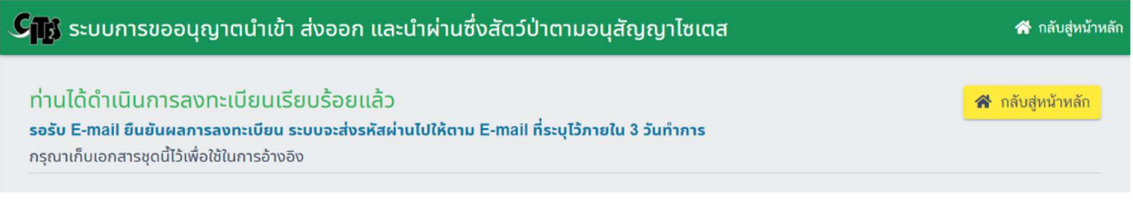

7. จากภาพ ให้ Click ที่ปุ่ม "กลับสู่หน้าหลัก" <mark>ส<sub>ำก<sup>ลับสู่หน้าหลัก</mark> เป็นการสิ้นสุดการลงทะเบียนเพื่อใช้งาน</mark></sub></sup>